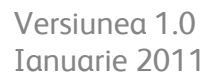

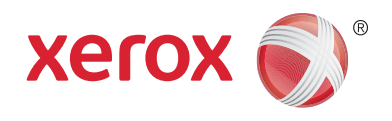

# Xerox® Phaser™ 3635MFP Extensible Interface Platform

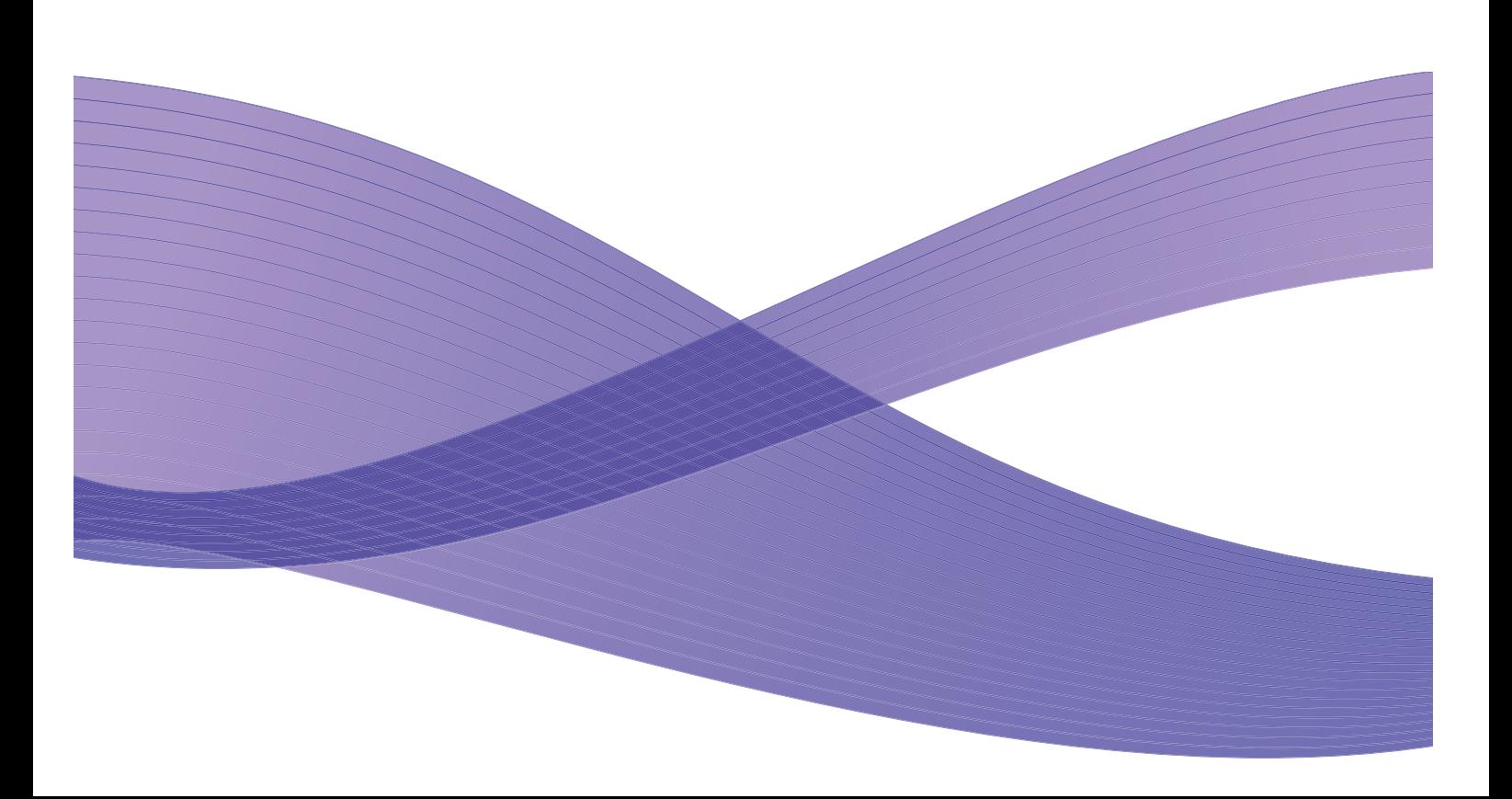

©2011 Xerox Corporation. XEROX® şi XEROX and Design® sunt mărci comerciale ale Xerox Corporation în Statele Unite şi/sau alte ţări.

Acestui document i se aduc modificări periodice. Modificările, incorectitudinile tehnice şi erorile tipografice vor fi corectate în ediţiile următoare.

Versiunea documentului 1.0: ianuarie 2011

Tradus de: Xerox CTC European Operations Bessemer Road Welwyn Garden City Hertfordshire AL7 1BU UK

# **Cuprins**

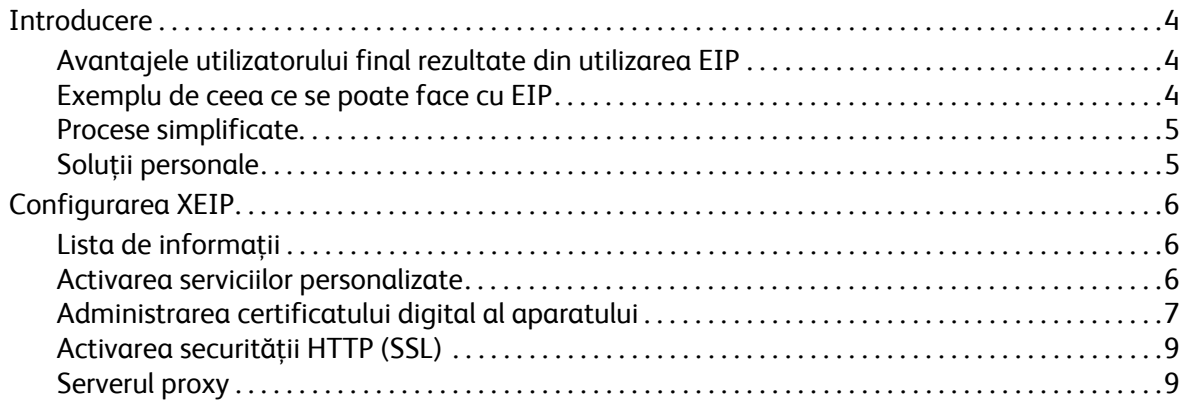

## <span id="page-3-0"></span>Introducere

Xerox Extensible Interface Platform (EIP) oferă un întreg univers cu totul nou de posibilități pentru dispozitivul Xerox. Cu EIP, dispozitivul Xerox se poate adapta acum pentru a se potrivi modului în care lucrati și nu invers.

- **Utilizatorii finali** pot partaja, stoca şi imprima cu uşurinţă informaţiile
- **Departamentul IT** poate oferi un plus de valoare şi securitate a informaţiilor pentru clienţii săi
- **Dezvoltatorii** pot realiza rapid şi uşor aplicaţii care pot fi personalizate pentru interfaţa cu utilizatorul a dispozitivului

Există mai multe soluții software opționale care pot fi achiziționate și instalate pe dispozițivul dvs. EIP vă permite să personalizați dispozitivul special pentru procesele legate de fluxul dvs. de lucru. Xerox EIP (Extensible Interface Platform) le permite producătorilor de software şi partenerilor acestora să realizeze programe personalizate, folosind instrumente standard bazate pe web pentru a crea aplicatii server care pot fi accesate direct din interfaţa cu utilizatorul a dispozitivului.

## <span id="page-3-1"></span>Avantajele utilizatorului final rezultate din utilizarea EIP

- **Simplificarea** fluxurilor de lucru complicate combinată cu o utilizare mai uşoară a dispozitivului.
- **Transformarea** documentelor imprimate pe hârtie în informații digitale, ceea ce face informațiile mai uşor de editat, stocat şi partajat.
- **Adaptarea** dispozitivului pentru a corespunde obiceiurilor dvs. şi nu invers.
- **Îndeplinirea** anumitor sarcini integral de la dispozitiv, inclusiv recuperarea documentelor în reţea fără ajutorul unui computer.
- **Deservirea** mai rapidă a clienţilor dvs.
- **Integrarea** soluţiilor în infrastructura IT existentă.
- Gestionarea solutiilor centralizate de oriunde din întreaga lume.
- **Extinderea** şi adaptarea dispozitivului împreună cu afacerea dvs.
- **Crearea** cu uşurinţă a soluţiilor personalizate, EIP fiind bazat pe standarde web precum HTML, CSS, XML şi JavaScript. Acesta utilizează, de asemenea, protocoalele standard de securitate - HTTPS şi SSL.

#### <span id="page-3-2"></span>Exemplu de ceea ce se poate face cu EIP

- Utilizați meniuri și limbaje specifice pentru afacerea sau grupul de lucru, precum "Căutare bază de date client", "Trimitere formular la departamentul reclamații" sau "Fax la Conturi furnizori".
- Toate preferintele personale pot apărea în interfata cu utilizatorul a sistemului dispozitivului prin trecerea legitimaţiei cu ID prin faţa cititorului de carduri.
- Transformaţi un flux de lucru complicat într-un proces simplu în care nu trebuie decât să fie apăsate câteva butoane.
- Introduceți informațiile imprimate pe hârtie într-un director de depozitare a documentelor printr-o simplă atingere a unui buton.
- Trimiteti un document la o coadă de imprimare în retea și imprimați-l de la orice dispozitiv din rețeaua respectivă prin trecerea cardului cu ID prin fața cititorului de carduri.

Imprimați știrile zilei sau raporturile despre stocuri direct de la interfața cu utilizatorul a dispozitivului Xerox.

#### <span id="page-4-0"></span>Procese simplificate

Transformaţi un flux de lucru complicat într-un proces simplu.

Imaginați-vă un buton "facturi" pe dispozitivul dvs. care trimite simultan o factură la departamentul corect, arhivează informațiile într-un sistem de gestionare a documentelor pentru recuperare rapidă și imprimă o copie pentru evidenţele dvs. personale.

Utilizatorii pot scana şi realiza capturi ale documentelor pe hârtie, previzualiza miniaturi şi adăuga aceste miniaturi într-o locație de stocare a documentelor frecvent utilizate, totul foarte rapid. De exemplu:

Un profesor poate scana notiţele direct într-un director specific cursului, pe care elevii îl pot accesa.

Un elev poate scana documentele de evaluare în folderul cursului pentru ca profesorul să le poată nota.

Xerox Extensible Interface Platform utilizează soluții Xerox Partner bazate pe web care le permit utilizatorilor accesarea directoarelor de depozitare a documentelor de la panoul de comandă al aparatului.

La toate acestea se adaugă **Xerox Secure Access Unified ID System™**, care este conceput pentru organizații precum companiile de servicii medicale, firmele de servicii financiare și instituțiile educationale care sunt interesate de o mai mare securitate a evidentelor confidentiale. Cu acest sistem, care combină cititoarele de carduri şi software-ul, utilizatorii pot accesa dispozitivele Xerox după trecerea sau mișcarea cardului ID în fata cititorului de carduri de pe dispozitiv. Pentru securitate suplimentară, se poate include un cod PIN sau o parolă în software. Sistemul de acces securizat se poate integra în sistemul de legitimaţii cu ID ale angajaţilor existent într-o organizaţie.

Este posibil să fie necesare resurse suplimentare pe dispozitiv, în functie de solutie.

Pentru informații suplimentare, contactați reprezentanța de vânzări Xerox.

#### <span id="page-4-1"></span>Solutii personale

EIP uşurează conectarea la dispozitiv prin introducerea detaliilor de conectare sau trecerea legitimaţiei cu ID-ul companiei prin fata cititorului de carduri.

Aceasta nu oferă doar acces securizat la dispozitiv, ci, din momentul în care dispozitivul vă identifică, puteți accesa opțiuni specifice pentru fluxul dvs. de lucrări - ceea ce vă usurează munca.

## <span id="page-5-0"></span>Configurarea XEIP

## <span id="page-5-1"></span>Lista de informaţii

Înainte de a începe procedura de instalare, asiguraţi-vă că elementele următoare sunt disponibile sau au fost executate.

- **Asiguraţi-vă că dispozitivul funcţionează la întreaga capacitate în reţea**.
- **Asiguraţi-vă că soluţia EIP este instalată şi funcţionează.** Pentru informaţii suplimentare, contactaţi reprezentanţa de vânzări Xerox.
- **Asiguraţi-vă că securitatea HTTP SSL este activată pe dispozitiv**. (Opţional) Pentru detalii, consultaţi Activarea securităţ[ii HTTP \(SSL\) la pagina 9](#page-8-0).

Notă: Un certificat digital al aparatului trebuie instalat pe dispozitiv înainte de a putea activa securitatea HTTP (SSL). Pentru detalii, consultați Administrarea certificatului digital al aparatului [la pagina 7.](#page-6-0)

## <span id="page-5-2"></span>Activarea serviciilor personalizate

#### **La staţia de lucru**

- 1. Deschideti browserul web, introduceti *adresa IP* a aparatului în bara de adrese sau în câmpul Locatie.
- 2. Apăsaţi pe **Enter** pentru a accesa Internet Services (Serviciile Internet) ale dispozitivului.
- 3. Pentru a activa aplicaţiile EIP pe dispozitiv:
	- a. Faceţi clic pe fila **Properties** (Proprietăţi).
	- b. Faceţi clic pe **Services** (Servicii) şi apoi pe link-ul **Custom Services** (Servicii personalizate).
	- c. În pagina *Custom Services* (Servicii personalizate), în zona *Enablement* (Activare), pentru *Custom Services* (Servicii personalizate) selectaţi caseta de validare **Enabled** (Activat) pentru a activa serviciul.
	- d. În zona *Optional Information* (Informaţii opţionale), selectaţi, dacă este necesar, casetele de validare **Enabled** (Activat) pentru următoarele:
		- **Export password to Custom Services** (Exportare parolă către serviciu personalizat) dacă este selectată, parolele sunt trimise către serviciul personalizat.
		- **Automatically validate signed certificates from server** (Validare automată certificate semnate din server) - dacă este selectată, pentru ca această opţiune să funcţioneze atât pe server cât şi pe dispozitiv, este nevoie de certificate. Aceste certificate trebuie să fie emise de o autoritate de încredere pentru dispozitiv.
	- e. Faceţi clic pe **Apply** (Aplicare).
	- f. Dacă vi se solicită, introduceţi ID-ul şi codul de acces ale administratorului de sistem. ID-ul şi codul de acces implicite pentru administratorul de sistem sunt "**admin**", respectiv "**1111**".
- 4. Generaţi un certificat digital (dacă este necesar), consultaţi [Administrarea certificatului digital al](#page-6-0)  [aparatului la pagina 7.](#page-6-0)
- 5. Activaţi SSL (dacă este necesar), pentru detalii, consultaţi [Activarea securit](#page-8-0)ăţii HTTP (SSL) la [pagina 9.](#page-8-0)

#### **La dispozitiv**

- 1. Apăsaţi butonul **Toate Serviciile**.
- 2. Atingeti butonul **Custom Services** (Servicii personalizate).
- 3. Atingeţi butonul **EIP Application** (Aplicaţie EIP) pe care l-aţi înregistrat. Fluxul de lucru XEIP ar trebui să fie accesibil de la noul buton.

#### <span id="page-6-0"></span>Administrarea certificatului digital al aparatului

- 1. Deschideti browserul web, introduceti *adresa IP* a aparatului în bara de adrese sau în câmpul Locatie.
- 2. Apăsaţi pe **Enter** pentru a accesa Internet Services (Serviciile Internet) ale dispozitivului.
- 3. Faceţi clic pe fila **Properties** (Proprietăţi).
- 4. Dacă vi se solicită, introduceţi ID-ul şi codul de acces ale administratorului de sistem. ID-ul şi codul de acces implicite pentru administratorul de sistem sunt "**admin**", respectiv "**1111**".
- 5. Faceţi clic pe **Security** (Securitate).
- 6. Faceţi clic pe link-ul **Machine Digital Certificate** (Certificat digital aparat) din structura directorului.
- 7. Din zona *Machine Digital Certificate* (Certificat digital aparat), faceţi clic pe butonul **Create New Certificate** (Creare certificat nou).
- 8. În zona *Create New Certificate* (Creare certificat nou), selectați una dintre opțiunile următoare:
	- **Self Signed Certificate: Establish a Self Signed Certificate on this machine** (Certificat autosemnat: definirea unui certificat autosemnat pe acest aparat) - dispozitivul semnează propriul certificat ca fiind de încredere şi creează o cheie publică pentru utilizarea certificatului în criptarea SSL.
	- **Certificate Signing Request: Download a Certificate Signing Request to be processed by a Trusted Certificate Authority** (Solicitare semnare certificat: descărcarea unei cereri de semnare a unui certificat care să fie procesată de o autoritate de certificare de încredere) - un certificat de la o autoritate de certificare sau de la un server care funcţionează ca o autoritate de certificare poate fi încărcat pe aparat.
- 9. Faceţi clic pe **Continue** (Continuare).

10. Introduceţi detalii în câmpurile următoare pentru selecţia dorită:

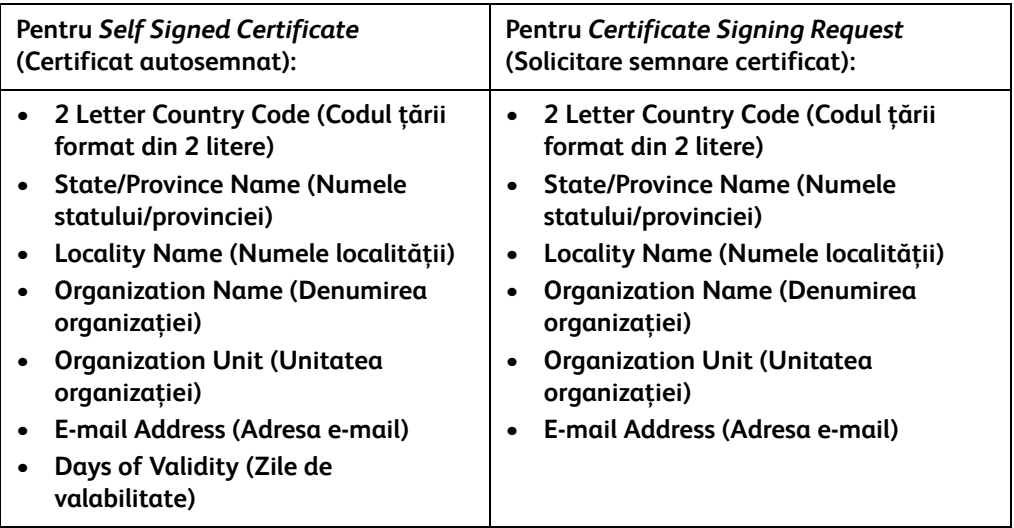

11. Faceţi clic pe **Apply** (Aplicare).

- 12. În funcţie de selecţia dvs., dacă aţi selectat:
	- *Self Signed Certificate* (Certificat autosemnat): starea curentă afişează **A Self Signed Certificate is established on this machine** (Un certificat autosemnat este definit pe acest aparat).
	- *Certificate Signing Request* (Solicitare semnare certificat): este afişat formularul **Certificate Signing Request** (Solicitare semnare certificat).
	- a. Dacă aţi selectat **Certificate Signing Request** (Solicitare semnare certificat), faceţi clic pe butonul **Save As** (Salvare ca)
	- b. Din caseta de dialog intermediară, selectaţi fie formatul **X.509 (.pem)** , fie formatul **DER** şi faceţi clic pe **Save** (Salvare).
	- c. Din meniul intermediar *File Download* (Descărcare fişier), faceţi clic pe **Save** (Salvare), selectaţi locaţia de pe staţia de lucru şi faceţi clic pe **Save** (Salvare) pentru a salva fişierul. După semnarea certificatului de către o autoritate de certificare de încredere, acesta poate fi salvat pe aparat.
	- d. Reveniti la ecranul **Machine Digital Certificate Management** (Administrare certificat digital aparat), în zona *Machine Digital Certificate* (Certificat digital aparat), faceţi clic pe butonul **Upload Signed Certificate** (Încărcare certificat semnat).
	- e. Faceţi clic pe **Browse** (Răsfoire), localizaţi fişierul pe staţia de lucru şi faceţi clic pe **Open** (Deschidere).
	- f. Faceţi clic pe **Upload Certificate** (Încărcare certificat).

## <span id="page-8-0"></span>Activarea securității HTTP (SSL)

Notă: Un certificat digital al aparatului trebuie instalat pe dispozitiv înainte de a putea activa securitatea HTTP (SSL). Pentru detalii, consultați Administrarea certificatului digital al aparatului [la pagina 7.](#page-6-0)

#### **La staţia de lucru**

- 1. Deschideţi browserul web, introduceţi *adresa IP* a aparatului în bara de adrese sau în câmpul Locatie.
- 2. Apăsați pe **Enter** pentru a accesa Internet Services (Serviciile Internet) ale dispozitivului.
- 3. Faceţi clic pe fila **Properties** (Proprietăţi).
- 4. Dacă vi se solicită, introduceţi ID-ul şi codul de acces ale administratorului de sistem. ID-ul şi codul de acces implicite pentru administratorul de sistem sunt "**admin**", respectiv "**1111**".
- 5. Faceţi clic pe **Connectivity** (Conectivitate) şi apoi pe **Protocols** (Protocoale).
- 6. Faceţi clic pe link-ul **HTTP** din structura directorului.
- 7. În zona *Configuration* (Configurare):
	- a. Pentru *Protocol*, selectaţi caseta de validare **Enable** (Activare) pentru a activa comunicaţiile HTTP cu dispozitivul.
	- b. În câmpul *Port Number* (Număr port), introduceţi numărul portului pe care serverul web al dispozitivului îl va utiliza pentru conexiunile HTTP client. Numărul de port implicit este 80.
	- c. Pentru *HTTP Security Mode* (Mod securitate HTTP), selectați una dintre opțiunile următoare din meniul derulant:
		- **Disable SSL (Dezactivare SSL)**
		- **Enable SSL** (Activare SSL) pentru a activa Secure Socket Layer (SSL) pentru comunicarea securizată (HTTPS).
		- **Requires SSL** (Necesită SSL) pentru a face Secure Socket Layer (SSL) obligatoriu.

Notă: Dacă securitatea HTTP este activată, pentru a accesa CentreWare Internet Services, toate paginile vor conţine **https://** în URL pentru pagina Web.

- d. În câmpul *Keep Alive Timeout* (Expirare menţinere activă), introduceţi durata pe care serverul web va aştepta un răspuns HTTP de la un client înainte de a încheia sesiunea. Valoarea implicită este de 10 secunde.
- 8. Faceţi clic pe **Apply** (Aplicare).

## <span id="page-8-1"></span>Serverul proxy

Un server proxy actionează ca un filtru pentru clienții care solicită servicii și serverele care le oferă. Serverul proxy filtrează solicitările şi, în cazul în care solicitările confirmă regulile de filtrare ale serverului proxy, solicitarea este acceptată şi se permite conexiunea.

Un server proxy are două scopuri principale:

- Să păstreze toate dispozitivele din spatele său anonime, din motive de securitate.
- Să reducă timpul necesar pentru accesarea unei resurse prin retinerea continutului, cum ar fi paginile web dintr-o reţea.

#### **La staţia de lucru**

- 1. Deschideţi browserul web, introduceţi *adresa IP* a aparatului în bara de adrese sau în câmpul Locatie.
- 2. Apăsaţi pe **Enter** pentru a accesa Internet Services (Serviciile Internet) ale dispozitivului.
- 3. Faceţi clic pe fila **Properties** (Proprietăţi).
- 4. Dacă vi se solicită, introduceti ID-ul și codul de acces ale administratorului de sistem. ID-ul și codul de acces implicite pentru administratorul de sistem sunt "admin", respectiv "1111".
- 5. Faceţi clic pe **Connectivity** (Conectivitate) şi apoi pe **Protocols** (Protocoale).
- 6. Faceţi clic pe link-ul **Proxy Server** (Server proxy) din structura directorului.
- 7. În zona *HTTP Proxy Server* (Server proxy HTTP):
	- a. Selectaţi caseta de validare **Auto Detection via WPAD** (Detectare automată prin WPAD) pentru a detecta automat setările proxy folosind protocolul WPAD. Deselectaţi această casetă de validare pentru a dezactiva detectarea proxy şi a utiliza setările proxy manuale.
	- b. Pentru *HTTP Proxy Server* (Server proxy HTTP), selectati caseta de validare **Enabled** (Activat) pentru a seta manual setările proxy.
	- c. Selectaţi fie **IP Address** (Adresă IP), fie **Hostname** (Nume gazdă).
	- d. Introduceţi adresa şi numărul portului în formatul corect în câmpul **IP Address and Port** (Adresă IP şi port) sau **Host Name and Port** (Nume gazdă şi port). Numărul implicit al portului este 8080.
- 8. Faceţi clic pe **Apply** (Aplicare).

Notă: Setările serverului proxy sunt folosite pentru EIP, Smart eSolutions, scanarea în reţea HTTP(s) şi descărcarea modelelor HTTP(s).

Notă: Detectarea automată a setărilor proxy poate suprascrie setările manuale. Dezactivaţi optiunea Auto Detection via WPAD (Detectare automată prin WPAD) pentru a asigura utilizarea setărilor manuale.

Xerox Phaser 3635MFP Extensible Interface Platform 11